# **EPOS**

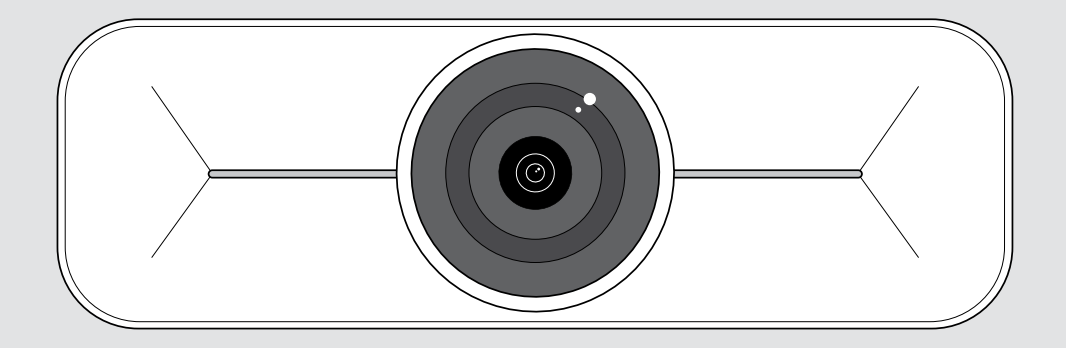

# EXPAND Vision 1M

USB-Kamera für mittelgroße Räume

#### Bedienungsanleitung

Modell: DSWD3

### Inhalt

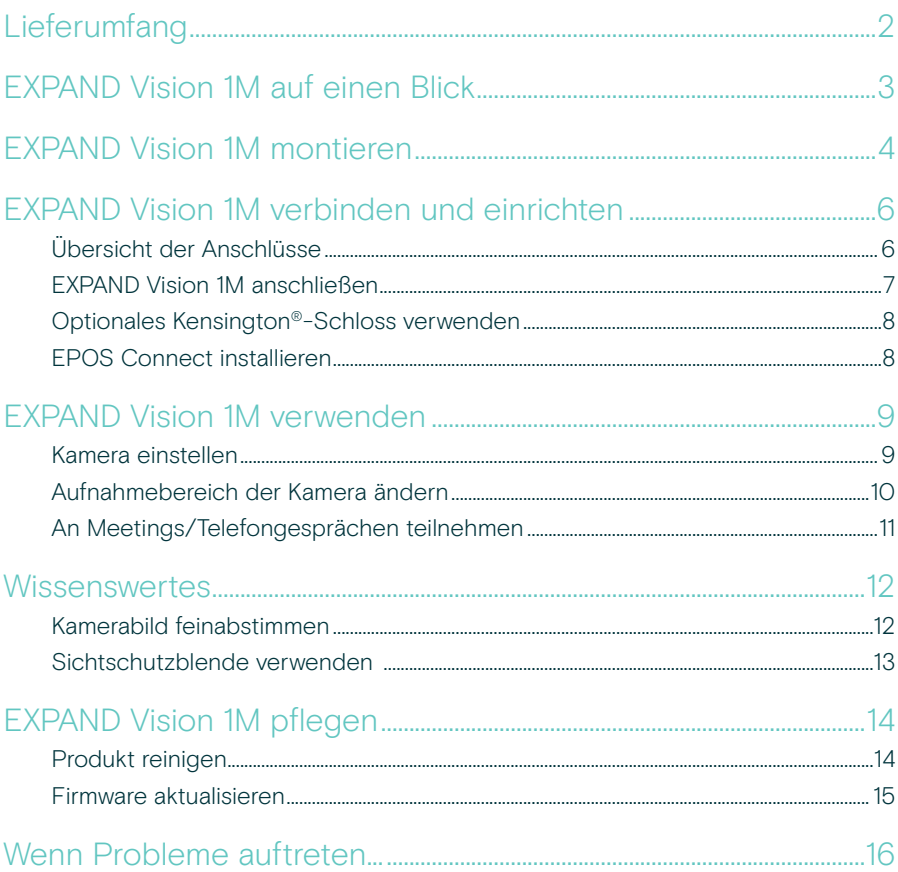

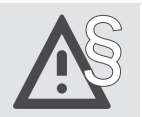

Tipps zum sicheren Gebrauch finden Sie in den Sicherheitshinweisen.

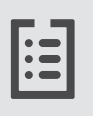

Technische Daten finden Sie im Datenblatt auf eposaudio.com

#### Marken

USB Type-C<sup>®</sup> und USB-C<sup>®</sup> sind Marken des USB Implementers Forum. Alle anderen Marken sind Eigentum ihrer jeweiligen Inhaber.

## <span id="page-2-0"></span>Lieferumfang

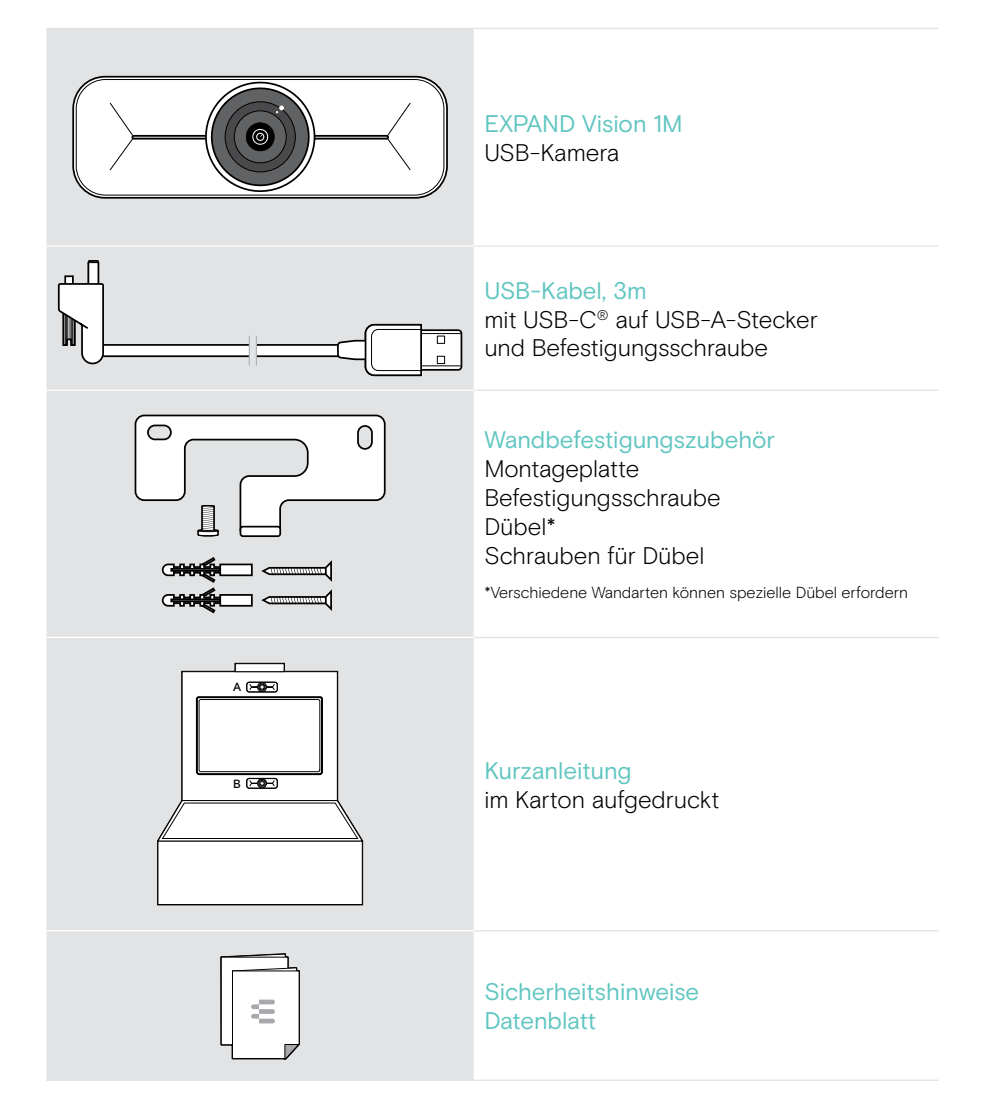

## <span id="page-3-0"></span>EXPAND Vision 1M auf einen Blick

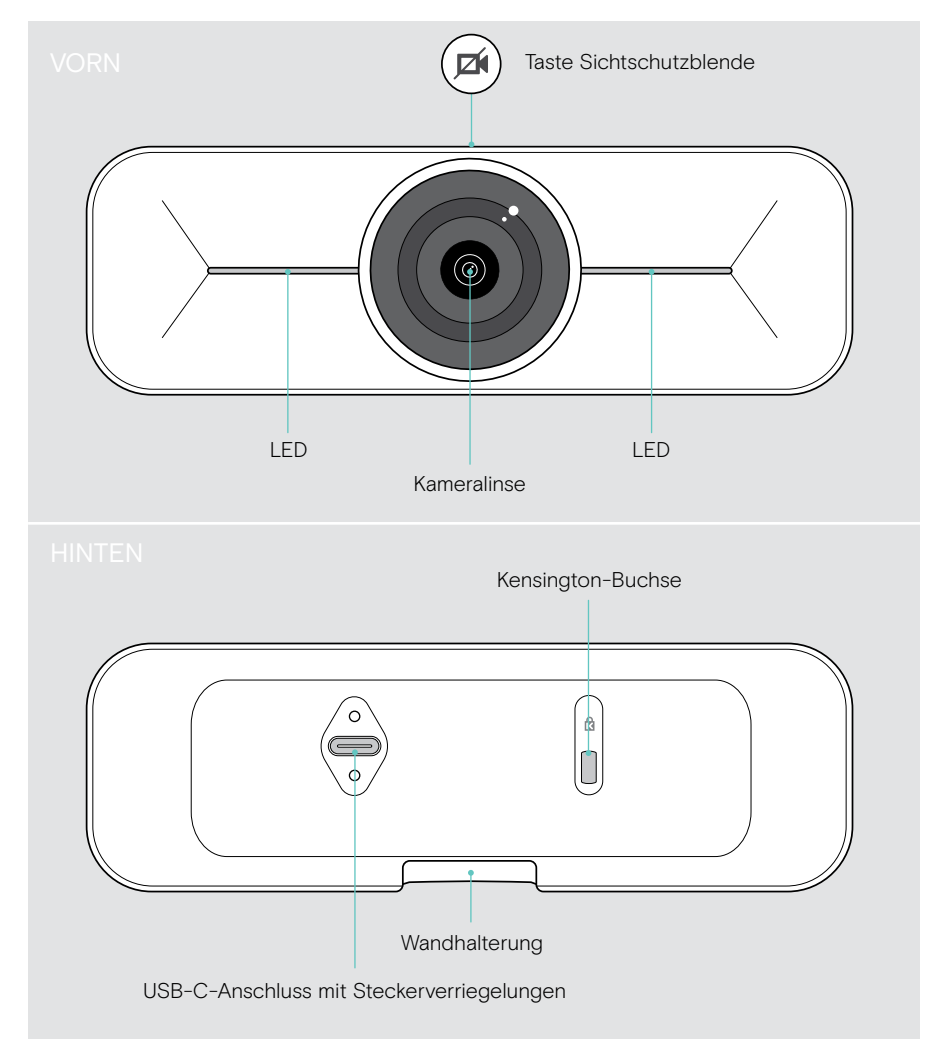

### <span id="page-4-0"></span>EXPAND Vision 1M montieren

VORSICHT

Gefahr von Unfällen oder Beschädigungen!

Bohren in z. B. Kabel kann zu Unfällen führen.

> Prüfen Sie, ob sich Kabel oder Rohre in der Wand befinden.

Sie können die USB-Kamera an einer Wand montieren, entweder A oberhalb oder B unterhalb eines Fernsehers.

> Wählen Sie eine Position, bei der sich die Kamera auf Augenhöhe der Meetingteilnehmer befindet.

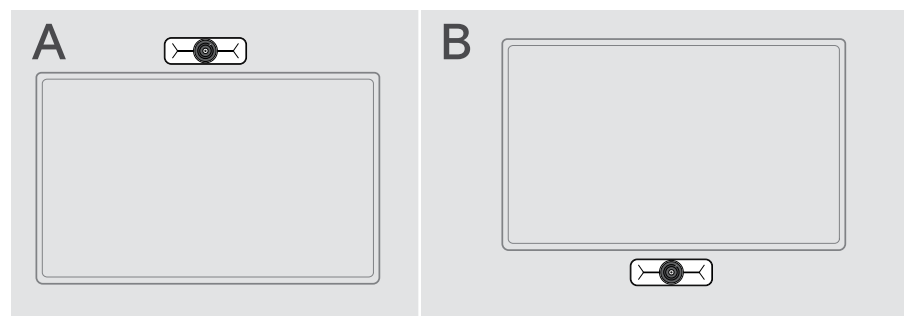

#### Dieser Wandtyp ist lediglich ein Beispiel – andere Wandtypen erfordern möglicherweise eine andere Montage.

- 1 Halten Sie die Montageplatte an die Wand, richten Sie diese aus zeichnen Sie zwei Markierungen an.
- 2 Bohren Sie zwei Löcher.
- 3 Setzen Sie die beiden Dübel ein.

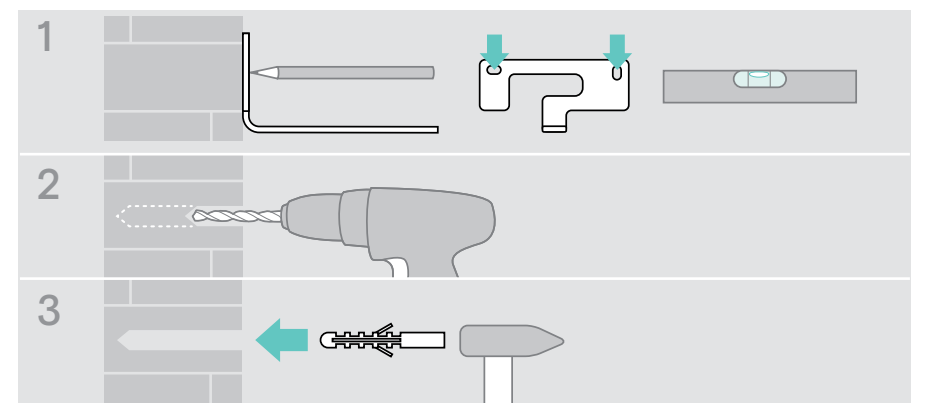

i.

- 4 Halten Sie die Montageplatte an die Wand und befestigen Sie diese mit den Schrauben. Beginnen Sie dabei links und richten Sie die Montageplatte mit der anderen Schraube waagerecht aus.
- 5 Halten Sie die Kamera fest und verbinden Sie die erforderlichen Kabel, da nach der endgültigen Montage nur noch wenig Platz bleibt (siehe Seite [7](#page-7-1) + Seite [8](#page-8-1) für das optionale Kensington-Schloss).
- 6 Positionieren Sie die Kamera und ziehen Sie die Befestigungsschraube fest.

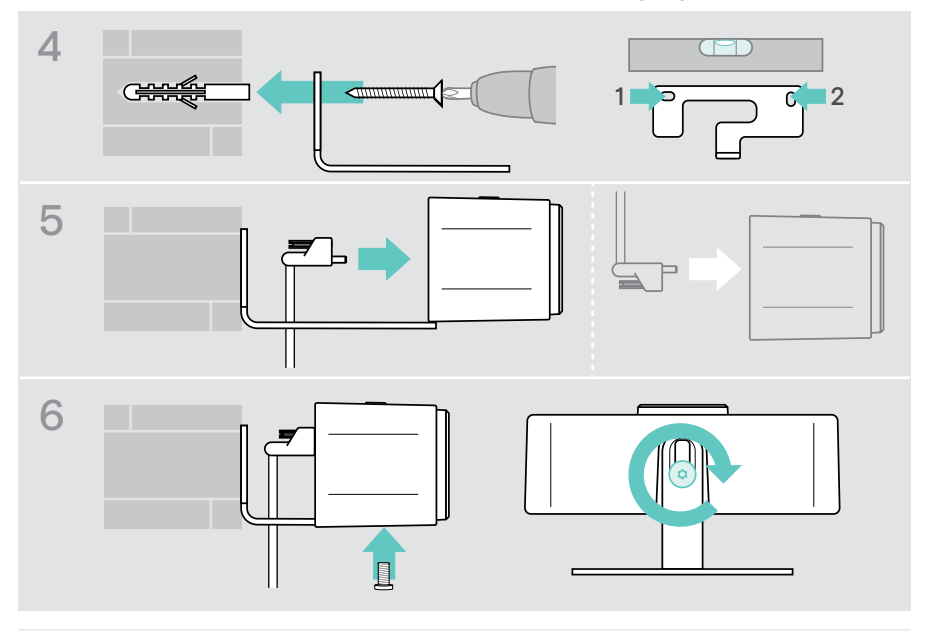

Sie können die Kamera ein wenig nach links oder rechts drehen (siehe Seite [9\)](#page-9-1).

### <span id="page-6-2"></span><span id="page-6-0"></span>EXPAND Vision 1M verbinden und einrichten

#### <span id="page-6-1"></span>Übersicht der Anschlüsse

Um ein vollständiges System für Ihre EXPAND Vision 1M zu erhalten, schließen Sie einen Fernseher und ein Speakerphone (z. B. EPOS EXPAND 80) an.

Darüber hinaus müssen Sie diese Geräte mit einem Netzwerk verbinden, wie im Folgenden gezeigt:

- A Hub / Dock mit z. B. einem Laptop oder
- B Teil einer Meetingraum-Lösung (inkl. einer Recheneinheit)
- > Befolgen Sie die Anweisungen in den nächsten Kapiteln und den entsprechenden Bedienungsanleitungen Ihrer angeschlossenen Geräte.

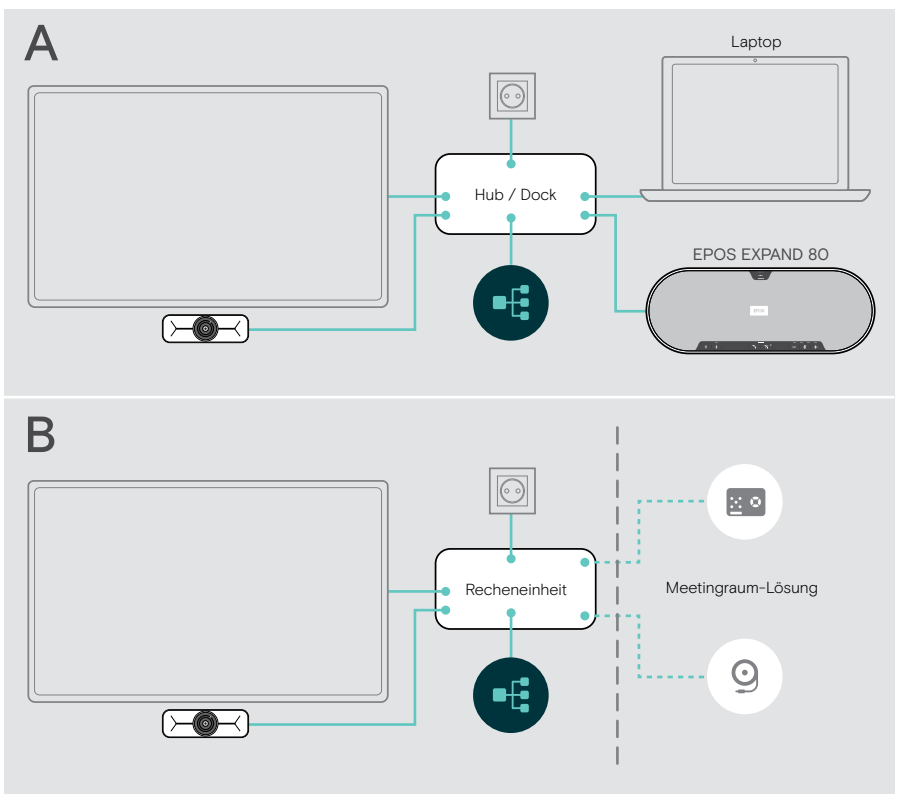

#### <span id="page-7-1"></span><span id="page-7-0"></span>EXPAND Vision 1M anschließen

- > Verbinden Sie das mitgelieferte USB-Kabel mit der Kamera und einem USB-A-Anschluss Ihres Hubs/Docks oder Ihrer Recheneinheit.
- > Ziehen Sie die Befestigungsschraube des USB-C-Steckers fest. EXPAND Vision 1M schaltet sich automatisch ein, sobald diese über den Hub/ Dock (angeschlossen an ein Notebook) oder die Recheneinheit mit Strom versorgt wird. Die LEDs leuchten kurz weiß auf und wechseln im Standby-Modus zu gedimmtem Weiß.

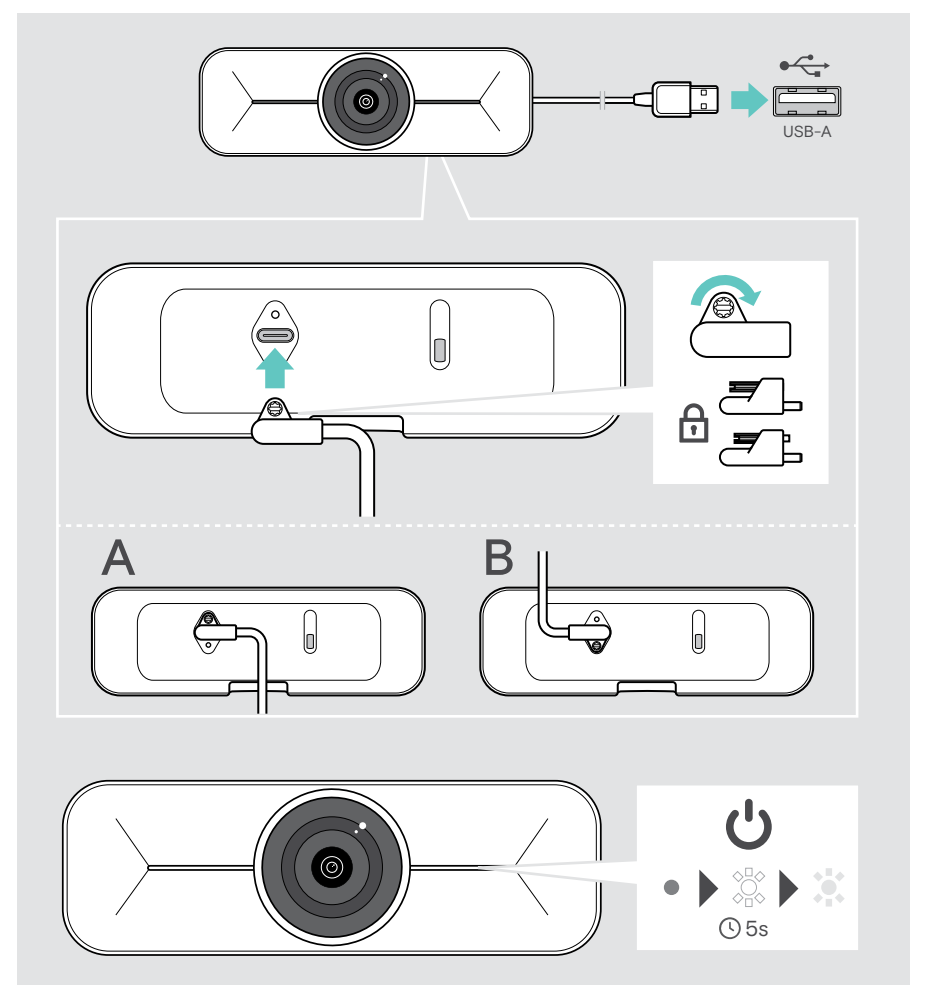

### <span id="page-8-1"></span><span id="page-8-0"></span>Optionales Kensington®-Schloss verwenden

Sie können Ihre Kamera zusätzlich mit einem optionalen Kensington-Schloss sichern: > Befolgen Sie die Anweisungen für Ihr Kensington-Schloss, um es zu befestigen.

**CITTLE** त्त

### EPOS Connect installieren

Sie können die Kameraeinstellungen ändern und die Firmware über EPOS Connect aktualisieren.

- 1 Laden Sie die kostenlose Software EPOS Connect von epos.link/connect herunter.
- 2 Installieren Sie die Software. Sie benötigen Administratorrechte auf Ihrem Computer – wenden Sie sich ggf. an Ihre IT-Abteilung.
- 3 Starten Sie EPOS Connect. Wenn eine neue Firmware verfügbar ist, führt Sie die Software durch den Aktualisierungsprozess.

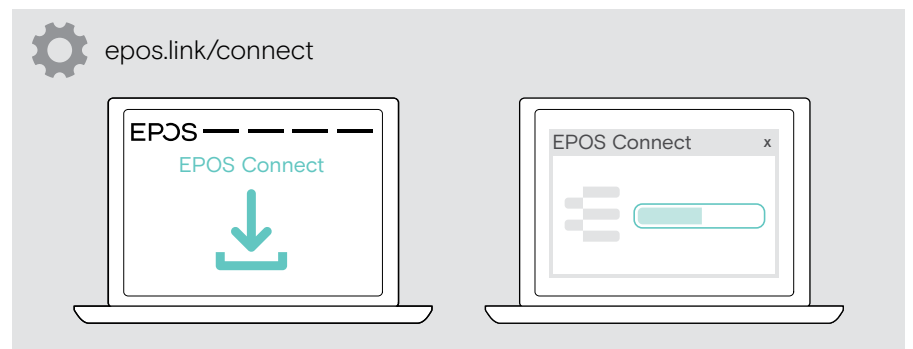

## <span id="page-9-0"></span>EXPAND Vision 1M verwenden

#### <span id="page-9-1"></span>Kamera einstellen

Sie können den Winkel der Kamera physisch einstellen. Aktivieren Sie die Kamera, z. B. über Ihre UC-Lösung.

- 1 Lösen Sie die Befestigungsschraube an der Unterseite der Wandhalterung etwas.
- 2 Ändern Sie die Kameraposition:
	- A etwas vor- oder zurückschieben oder
	- B nach links oder rechts drehen oder
	- C leicht nach oben oder unten bewegen. Wenn Sie den maximalen Winkel erreichen, spüren Sie einen leichten Widerstand.
- 3 Ziehen Sie die Schraube wieder fest.

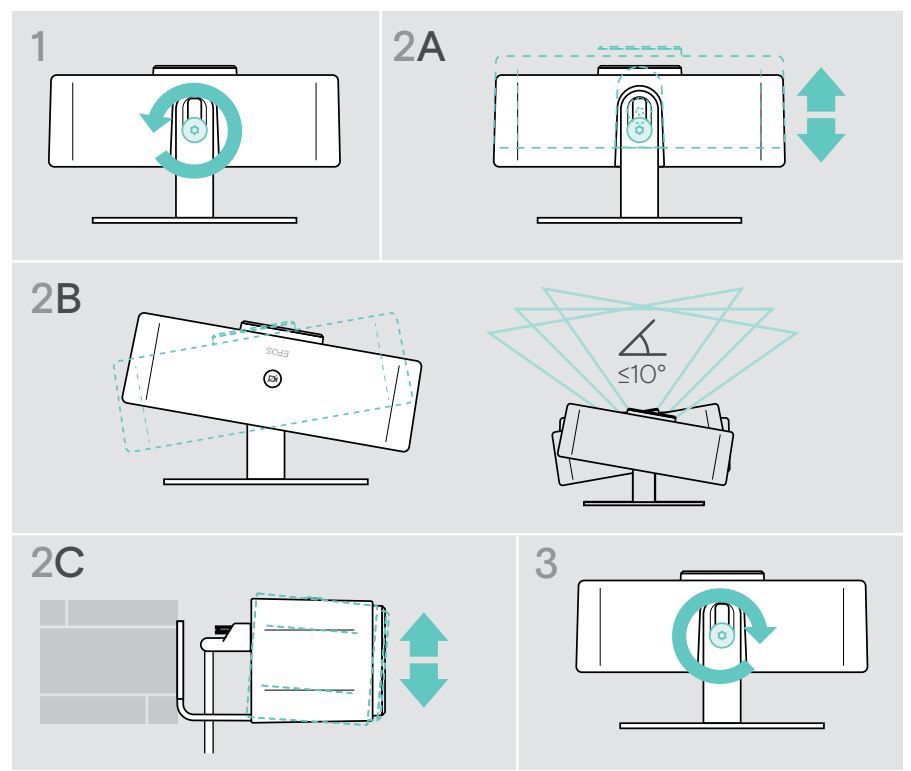

#### <span id="page-10-0"></span>Aufnahmebereich der Kamera ändern

> Ändern Sie das Sichtfeld (Field of View - FoV) über EPOS Connect, um alle Meetingteilnehmer zu erfassen. Das maximale Sichtfeld beträgt 95°. Möglicherweise wurde die Einstellung von Ihrem IT-Administrator gesperrt.

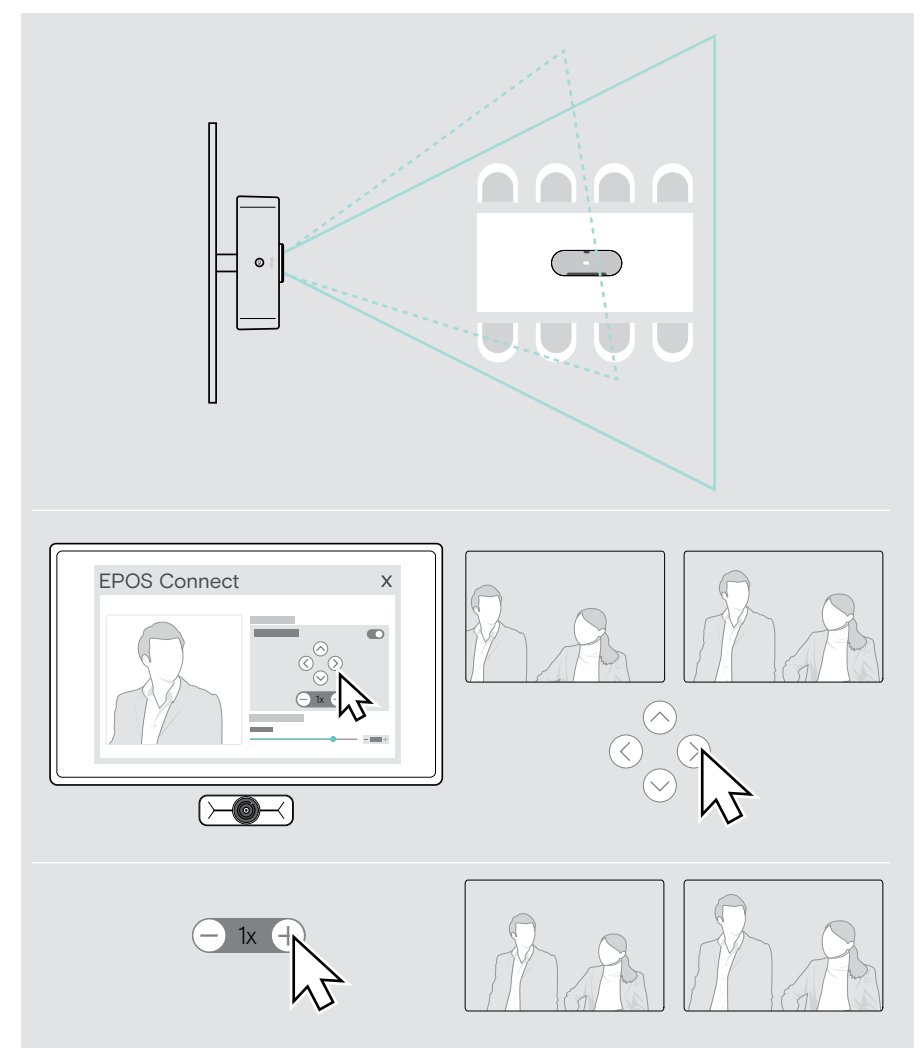

### <span id="page-11-0"></span>An Meetings/Telefongesprächen teilnehmen

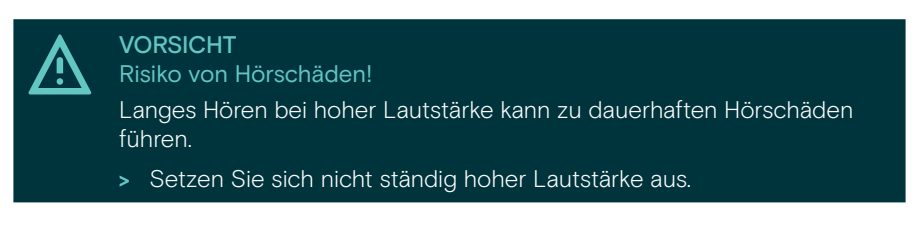

Sie können an Meetings und Telefonaten über Ihre UC-Lösung (z. B. Zoom, Microsoft Teams) teilnehmen.

> Nehmen Sie an Ihrem Meeting teil oder starten Sie einen Anruf über Ihre UC-Lösung.

Die Kamera wird aktiv. Die LED wechselt von gedimmt zu voll weiß.

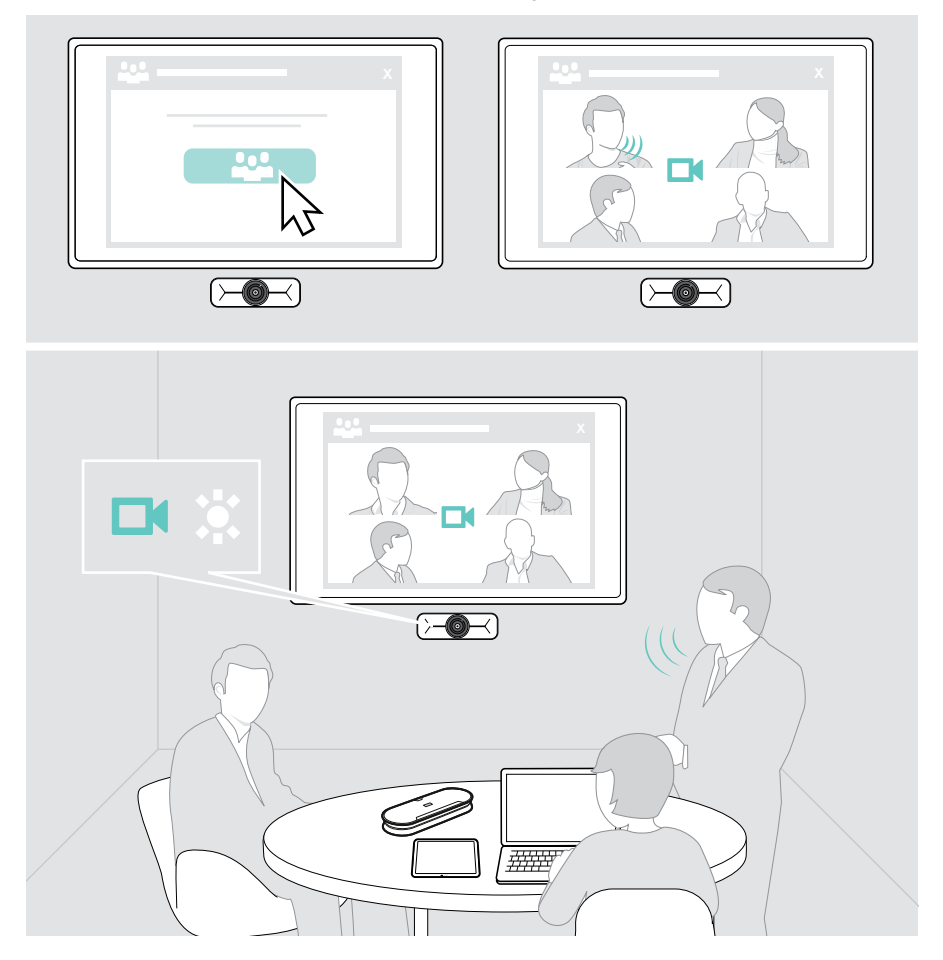

### <span id="page-12-0"></span>**Wissenswertes**

#### <span id="page-12-1"></span>Kamerabild feinabstimmen

> Ändern Sie das Kamerabild über EPOS Connect. Möglicherweise wurde die Einstellung von Ihrem IT-Administrator gesperrt.

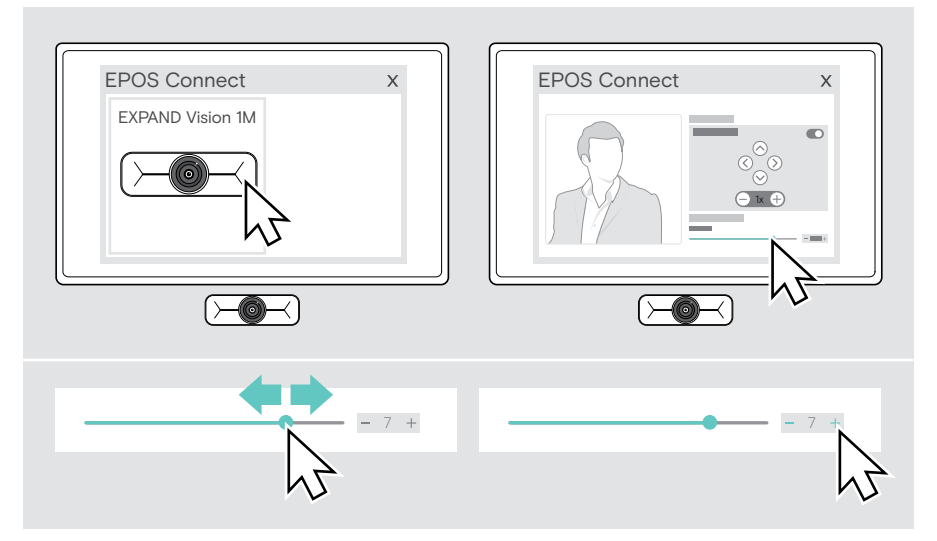

#### <span id="page-13-1"></span><span id="page-13-0"></span>Sichtschutzblende verwenden

Für zusätzliche Privatsphäre ist Ihre EXPAND Vision 1M mit einer festverdrahteten motorisierten Taste zur Deaktivierung der Kamera ausgestattet.

> Drücken Sie die Privatsphäre-Taste, um die Sichtschutzblende zu öffnen oder zu schließen.

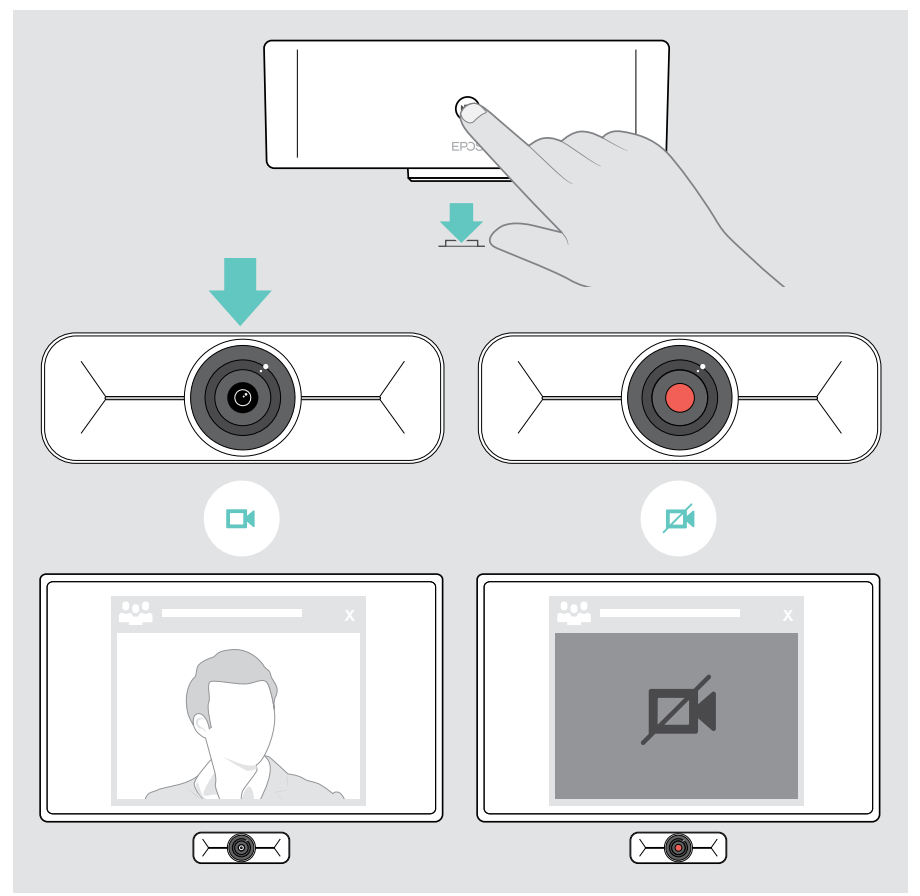

### <span id="page-14-0"></span>EXPAND Vision 1M pflegen

#### Produkt reinigen

#### VORSICHT

Flüssigkeit kann die Elektronik des Produkts beschädigen!

Flüssigkeiten, die in das Gehäuse des Gerätes gelangen, können einen Kurzschluss verursachen und die Elektronik beschädigen.

- > Halten Sie Flüssigkeiten jeglicher Art von dem Produkt fern.
- > Verwenden Sie keine Reinigungs- oder Lösungsmittel.

> Verwenden Sie zum Reinigen des Produkts nur ein trockenes Tuch.

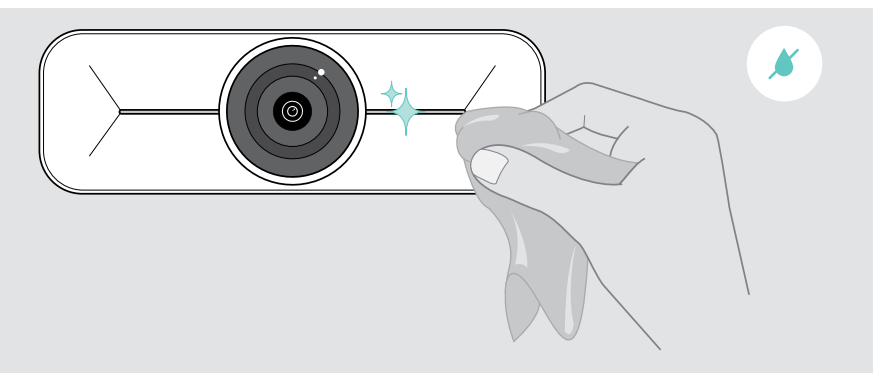

#### <span id="page-15-0"></span>Firmware aktualisieren

- > Stellen Sie sicher, dass die Kamera mit Ihrem Computer verbunden ist (siehe Seite [6](#page-6-1)).
- > Starten Sie EPOS Connect. Wenn eine neue Firmware verfügbar ist, führt Sie die Software durch den Aktualisierungsprozess.

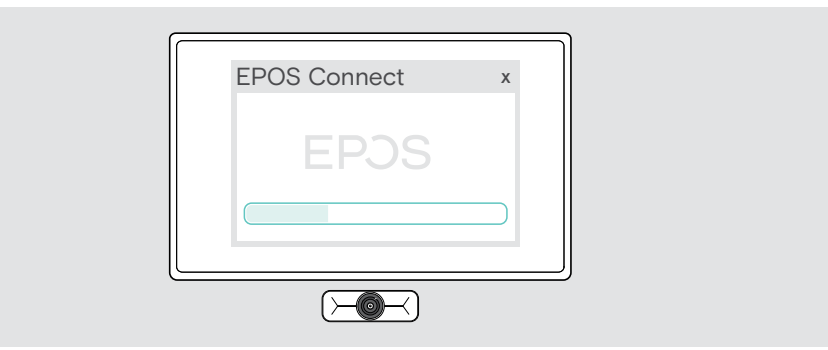

### <span id="page-16-0"></span>Wenn Probleme auftreten...

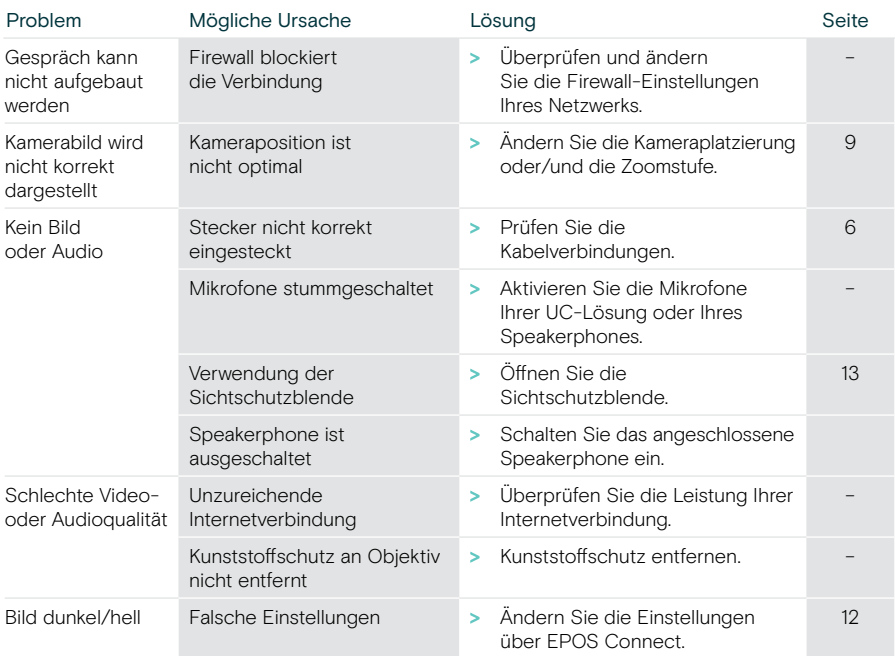

Tritt ein Problem auf, das in der vorstehenden Tabelle nicht aufgeführt ist oder kann das Problem mit den Lösungsvorschlägen nicht gelöst werden, wenden Sie sich bitte an Ihren lokalen EPOS Partner.

Einen EPOS Servicepartner in Ihrem Land finden Sie unter eposaudio.com.

# **EPOS**

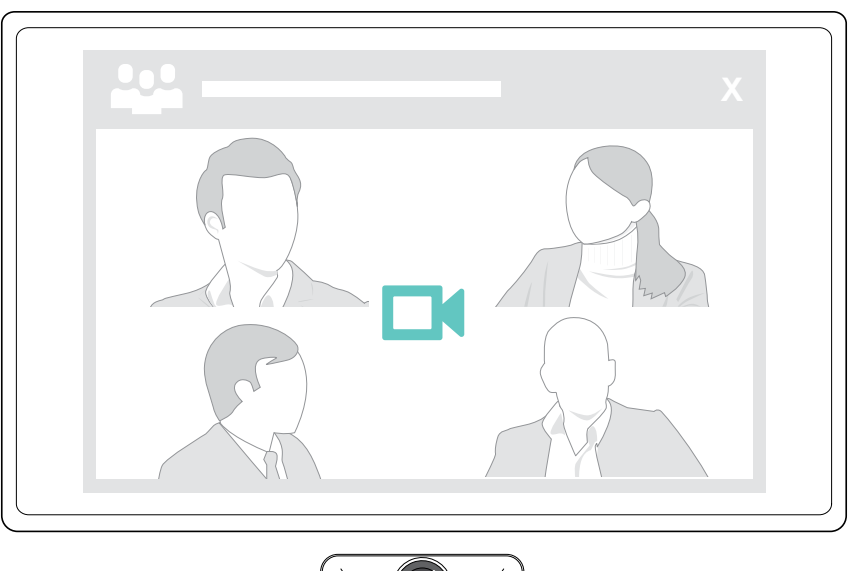

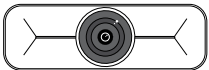

### DSEA A/S

Kongebakken 9, DK-2765 Smørum, Denmark eposaudio.com

Publ. 09/23, A02